# **QUICK START GUIDE RESIDENTIAL VOICE SERVICES WEB PORTAL**

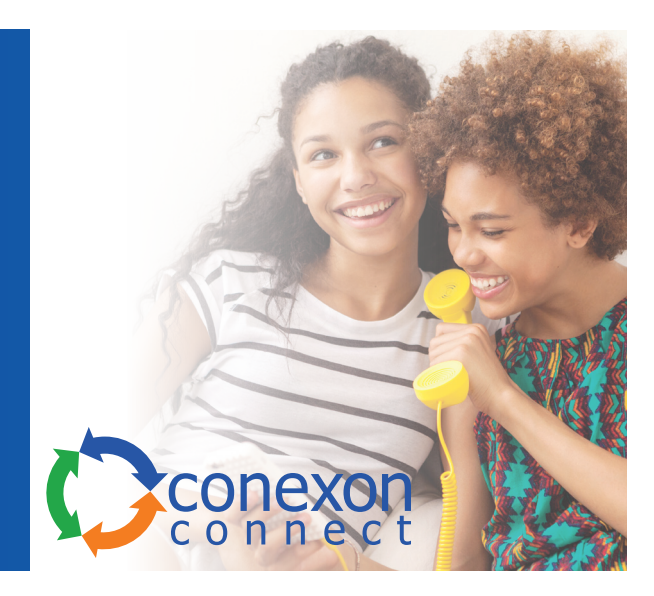

### **SIGN IN**

- 1. Open a browser and enter the URL (web address) for online account management: **https://portal.rpx-momentum.com**
- 2. Enter your Username and Password to sign in. Your Username is the email address XXXXXXXXXX@mymtm.us that includes your 10-digit phone number.

*Use the Forgot Password? link to retrieve your information via email, if necessary.*

3. Click the **Sign In** button to open the Portal. Once you have signed into the portal, all the tools you need to manage your features and account settings are right at your fingertips.

*If left idle for too long, the Portal closes and brings you back to the Sign In page to keep your information safe.*

## **MY SERVICES DASHBOARD FEATURES**

#### **Profile**

View/Edit your profile information password, notification emails, your temporary e911 location, and your directory information — right from here.

#### **Voicemail**

Manage your greetings, change your settings, reset your PIN and even block callers from this section.

#### **Basic Features**

Your On/Off feature settings are displayed right here for easy access, along with a link to View All Features so you can manage all of the voice services feature settings on your account.

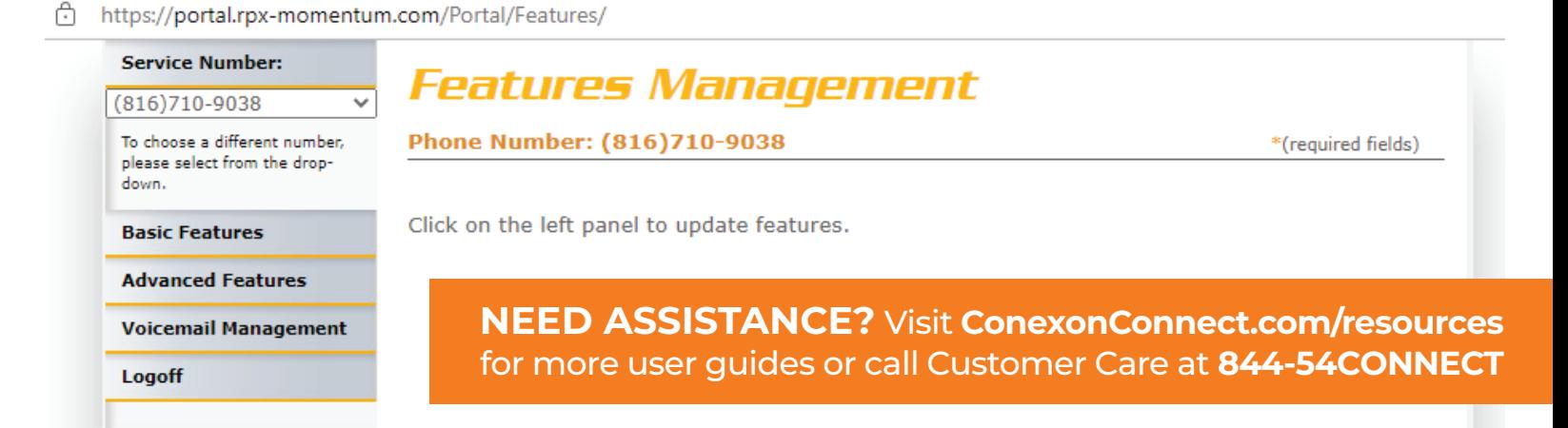